[ Para quem já é Cliente e para quem é Cliente novo ]

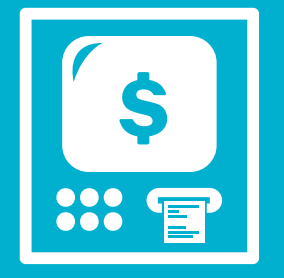

# CAIXA ELETRÔNICO

## CADASTRAMENTO VIA

Para autorizar o cadastro de débito automático no caixa eletrônico, realize o seguinte procedimento:

4

UTILIZE AS SETAS LATERAIS PARA SELECIONAR A OPÇÃO "CREFISA S/A DÉB AUTOMÁTICO".

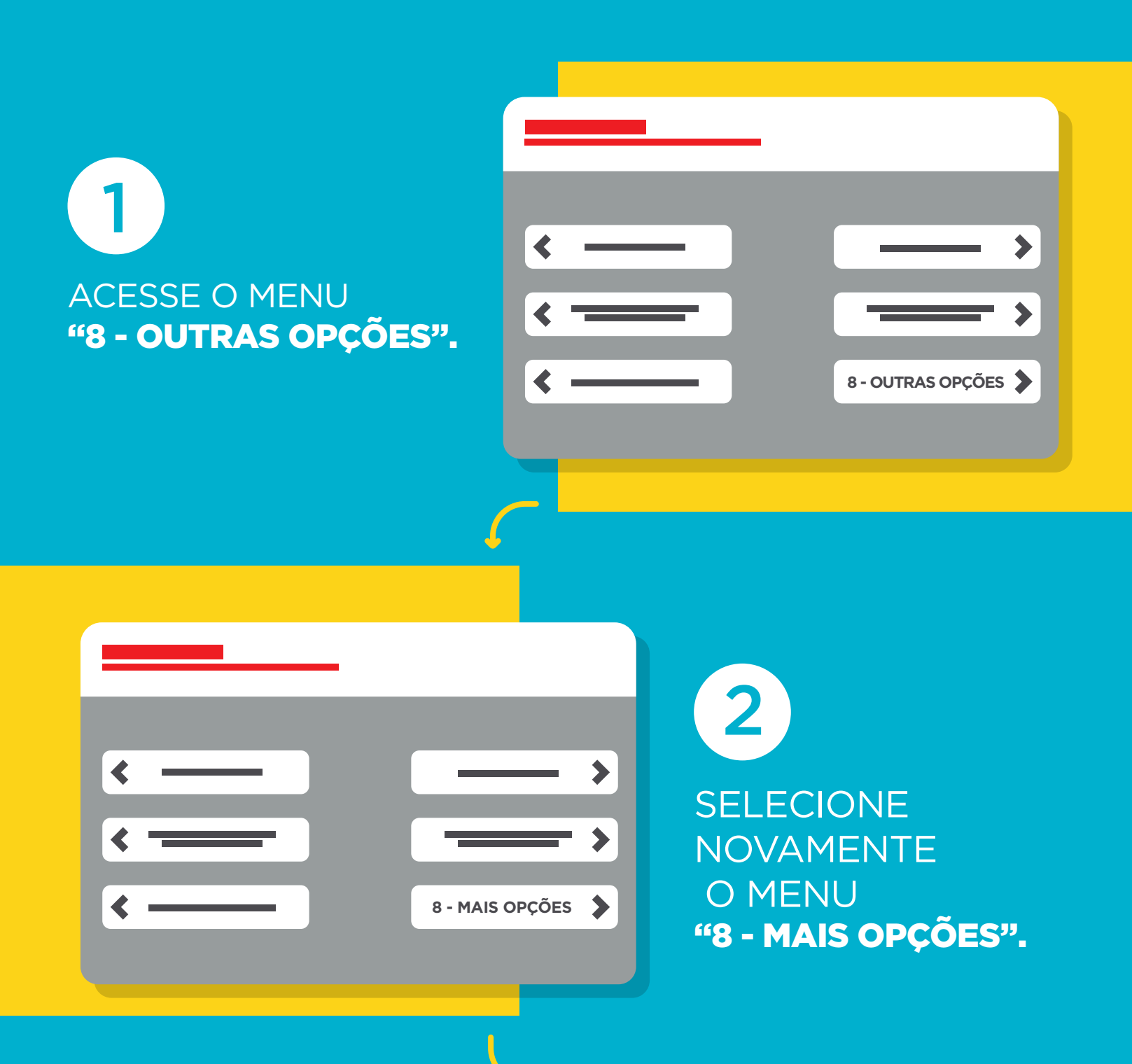

CLIQUE EM "CONTINUAR", APÓS SELECIONAR. 5

### PRONTO, TUDO CERTO AGORA!

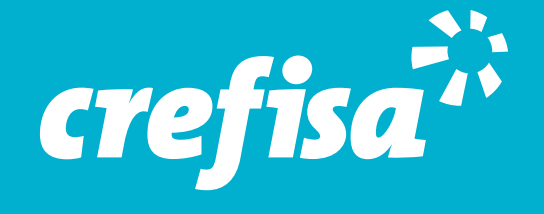

3 ACESSE O MENU "3 - AUTORIZAR PENDÊNCIAS".

> 6 CLIQUE EM "APROVAR - 8" PARA SALVAR:

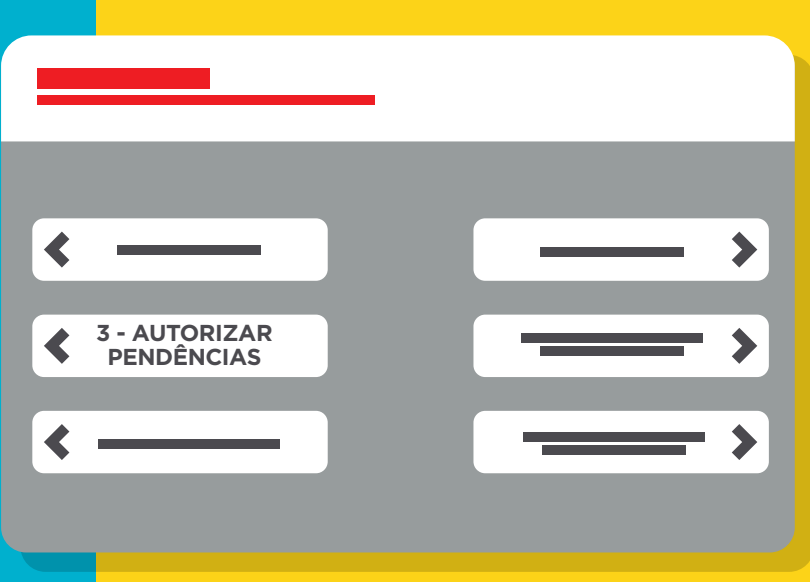

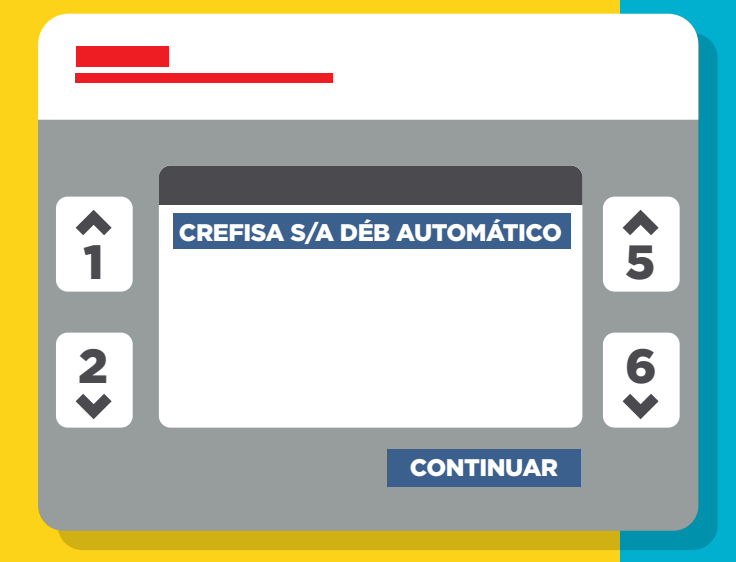

Autorização de Débito

Titular: Agência/Conta de Débito: Valor: Empresa Conveniada: CREFISA S/A

AVANÇAR

#### Autorizar Pendências

# DE DÉBITO AUTOMÁTICO PROCEDIMENTO PARA AUTORIZAÇÃO